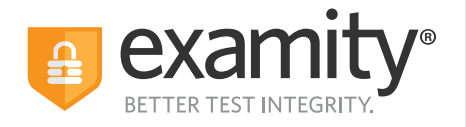

**ACCUPLACER**  $\hat{\nabla}$ CollegeBoard

## **Institution Quick Guide**

### **How to Use Examity**

# **Steps to Get Started**

- Receive confirmation email from Examity with login credentials.
- Create remote vouchers through College Board's ACCUPLACER platform. **[Here's how.](https://www.youtube.com/watch?v=DJHgMQ4T3vQ&ab_channel=GregLaffey)**
- Click the Examity **[link](https://on.examity.com/v5/x/217)** and log in with the user ID and password provided to you.

#### **Examity Dashboard**

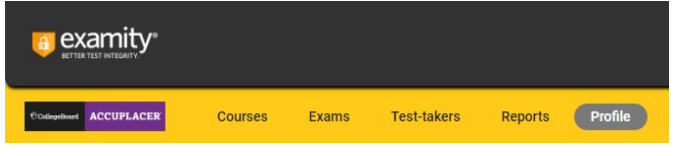

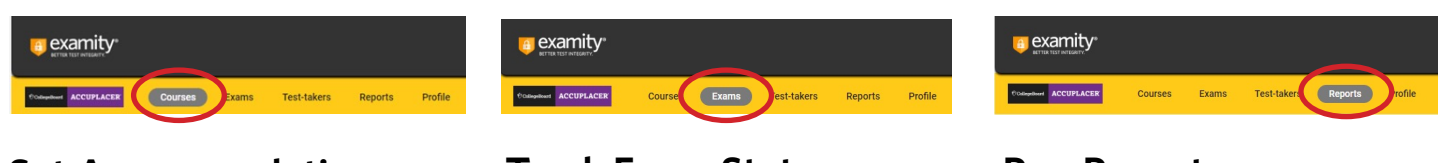

#### **Set Accommodations**

- Click on the "Course" tab
- Locate the test taker from the list and click on their name
- Locate the courses tab at the bottom of the test taker's profile
- Click the pencil icon located under the Accommodations column
- Enter the approved accommodation and click Save

#### **Track Exam Status**

• Track scheduled and completed exams

• Real-time data

#### **Run Reports**

- Click Reports
- Select parameters to customize
- Ability to export data

**Contact the Examity ACCUPLACER Account Services Team for questions Email: [placement@examity.com](mailto:placement%40examity.com?subject=)**